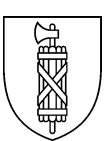

# **Statistik der Lernenden (SdL) Handbuch Kanton St.Gallen 2023**

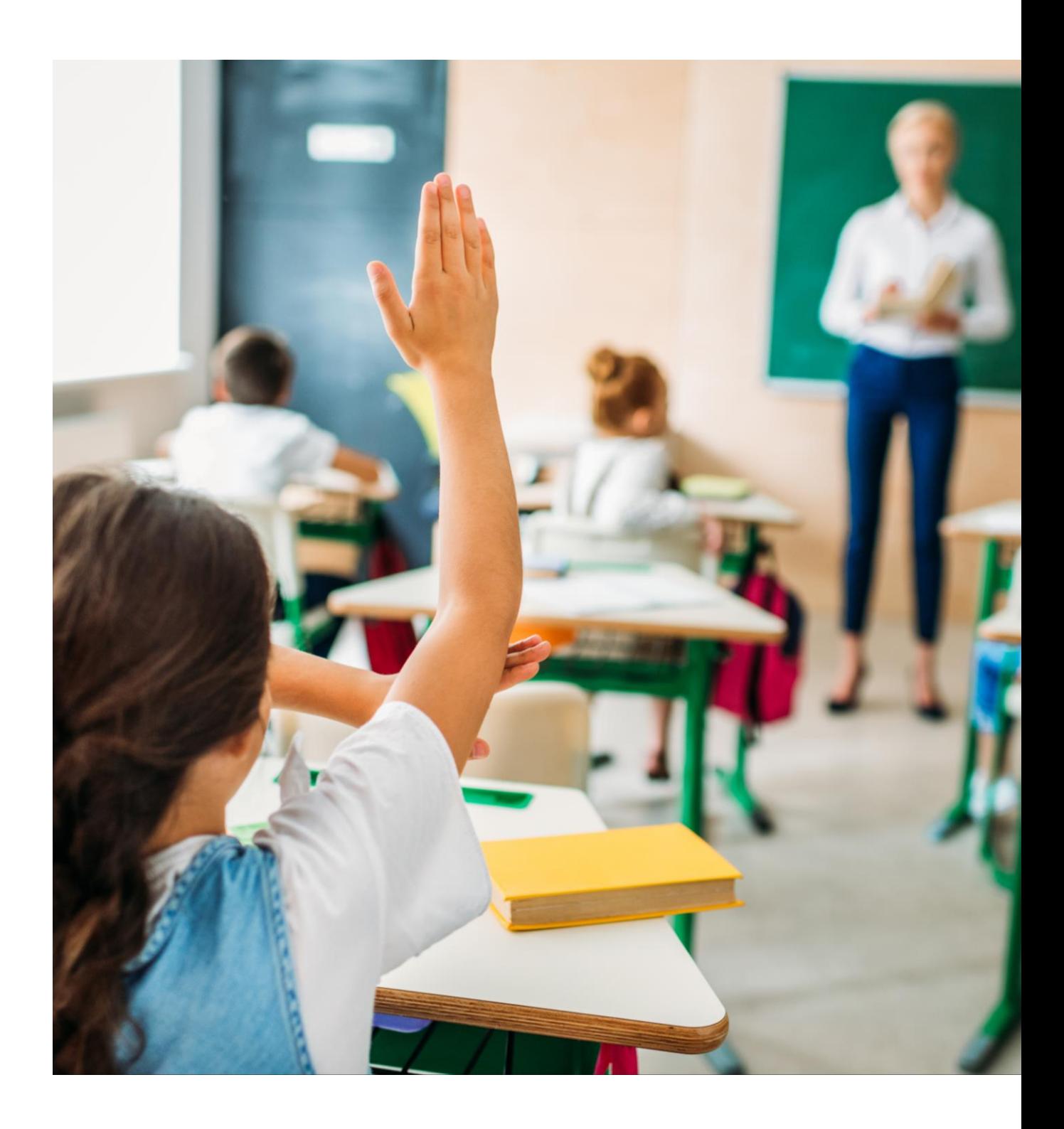

#### **An die mit der Datenlieferung beauftragte Person**

Sie haben eine wichtige Aufgabe: Die von Ihnen gelieferten Daten dienen der Bereitstellung von Planungs- und Entscheidungsgrundlagen für Bund und Kanton, für die Voraussage von Schüler- und Lehrpersonenzahlen der kommenden Jahre und vieles mehr.

Die Angebote der St.Galler Schulen und Ausbildungsstätten sind vielfältig, was Ihre Aufgabe nicht einfach macht. Als Erhebungsverantwortliche werde ich Sie darin unterstützen. Zögern Sie nicht, rufen Sie mich bei Fragen und Unklarheiten an. Ich freue mich auf unsere Zusammenarbeit.

Nicole Wellinger Erhebungsverantwortliche SdL St.Gallen

058 229 01 77 [bildungsstatistik@sg.ch](mailto:bildungsstatistik@sg.ch)

#### **Zweck dieses Dokuments**

In der Statistik der Lernenden (SdL) werden alle Personen erfasst, die am 15. November während mindestens eines halben Jahres Teilzeit oder Vollzeit an einem Programm für ein bestimmtes Bildungsziel teilnehmen. Die Erhebung schliesst alle Bildungsstufen vom Kindergarten bis zur beruflichen Weiterbildung (Tertiärstufe) ein.

Diese Dokumentation erläutert die Definitionen aller verlangten Merkmale für die Erhebung der Statistik der Lernenden (SdL) sowie die Verwendung der dafür benötigten Excel-Datei, dem Excel-Tools. Die erhobenen Merkmale variieren teilweise nach Schultyp, **Besonderheiten sind durch das Kürzel neben dem Titel markiert:**

- **O Obligatorische Schule (Kindergarten, Primarstufe, Oberstufe)**
- **M Mittelschule**
- **Z Brückenangebote**
- **B Berufsschulen**
- **T Tertiäre Berufsbildung (Berufliche Weiterbildung)**

#### **Neuerungen:**

Fehlende AHV-Nummern werden neu durch die Fachstelle für Statistik Kanton St.Gallen ergänzt, siehe [4.2Datenblatt "Schülerdaten"](#page-8-0)

## **Inhaltsverzeichnis**

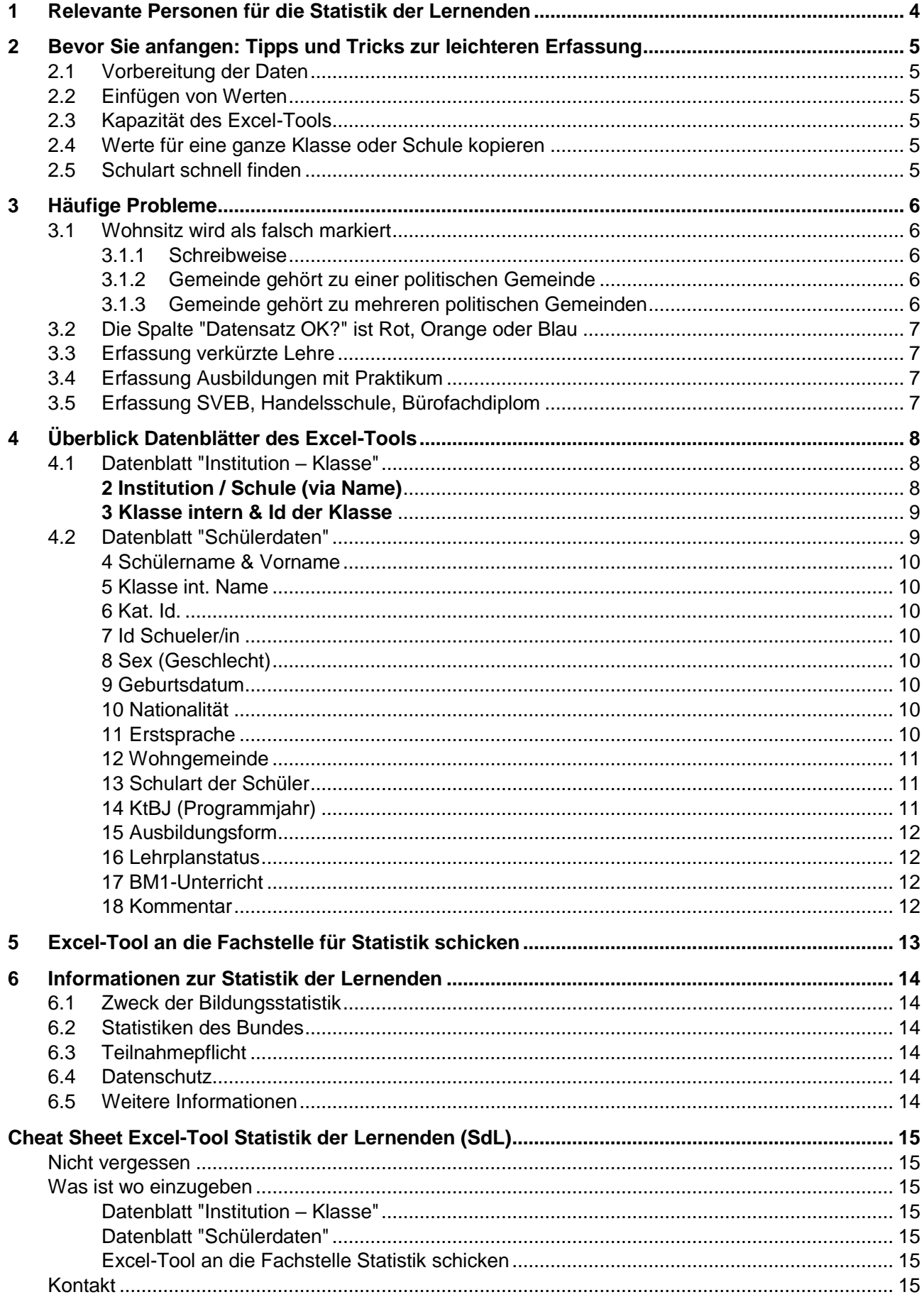

## <span id="page-3-0"></span>**1 Relevante Personen für die Statistik der Lernenden**

#### **Stichtag der Erhebung ist der 15. November. Zu liefern sind alle zu dieser Zeit bei der Schule eingeschriebenen Lernenden.**

Sollten Sie unsicher sein, ob Lernende Ihrer Schule in der SdL zu erfassen sind, schicken Sie uns bitte eine Beschreibung des Angebotes (Link oder Konzept) an [bildungsstatistik@sg.ch](mailto:bildungsstatistik@sg.ch) oder rufen Sie uns an. Wir klären das für Sie ab.

#### **Obligatorische Schule O**

Alle Kinder im schulpflichtigen Alter, die per 31.07. das vierte Lebensjahr beendet haben. Kinder in Spielgruppen werden nicht erhoben.

#### **Mittelschule M**

Alle am Stichtag an der Schule angemeldeten Lernenden.

#### **Austauschschülerinnen und Austauschschüler**

Incomings werden erhoben, wenn sie mindestens ein Semester an der Schule bleiben und in dieser Zeit mindestens 50% des Unterrichts besuchen. Outgoings werden nicht erhoben.

**Brückenangebote Z**

Alle Lernenden, die Brückenangebote besuchen. Voraussetzung ist mindestens einmal pro Woche ein eintägiger Präsenzunterricht im Umfang von mindestens fünf Lektionen pro Woche und einer Mindestdauer von einem Semester (14 Wochen).

#### **Berufsschulen B**

Alle Lernenden in der beruflichen Grundbildung, die am Stichtag eine Berufs- oder Berufsfachschule besuchen.

#### **Tertiäre Berufsbildung T**

Lernende in einer Vollzeit- oder Teilzeitausbildung auf Tertiärstufe werden erfasst, wenn sie **eines** der nachstehenden Kriterien erfüllen:

- Der Lehrgang ist vom SBFI anerkannt:
	- o Vorbereitung auf die Berufsprüfung (BP)
	- o Vorbereitung auf die höhere Fachprüfung (HFP)
	- o Lehrgänge an Höheren Fachschulen (HF).
- Nachdiplomstudien (NDS) und Nachdiplomkurse (NDK)
	- Der Lehrgang ist nicht vom SBFI anerkannt, erfüllt aber **alle** nachfolgenden Kriterien:
		- o Der Lehrgang setzt eine abgeschlossene, mehrjährige Berufsbildung voraus,
		- o UND der Lehrgang ist berufsorientiert,
		- o UND der Lehrgang beinhaltet unterschiedliche Unterrichtsfächer,
		- o UND der Lehrgang erstreckt sich über ein halbes Jahr.

Bei **modularen Ausbildungsgängen** ist darauf zu achten, dass alle am Stichtag für das Referenzjahr eingeschriebenen Lernenden erhoben werden, unabhängig von ihrer physischen Anwesenheit an diesem Tag. Ebenso für kranke oder aus einem anderen Grund am Stichtag nicht anwesende Lernende. Ebenso für Schulabteilungen, die ihren Betrieb noch nicht aufgenommen haben, dies aber bis Ende Dezember tun werden. **Dies gilt auch für Ausbildungsgänge, die für eine Kooperationsschule durchgeführt werden.**

## <span id="page-4-0"></span>**2 Bevor Sie anfangen: Tipps und Tricks zur leichteren Erfassung**

## <span id="page-4-1"></span>2.1 Vorbereitung der Daten

Im Excel-Tool stehen Funktionen wie Filtern oder sortieren leider nicht zur Verfügung. Bereiten Sie die Daten in einer separaten Excel-Datei vor und kopieren Sie den Inhalt am Schluss ins Excel-Tool. Beachten Sie dazu den wichtigen Hinweis unter [2.2](#page-4-2) [Einfügen von Werten.](#page-4-2)

## <span id="page-4-2"></span>2.2 Einfügen von Werten

Damit Sie nicht alles von Hand eintragen müssen, können Sie z.B. Namen aus anderen Quellen ins Excel hineinkopieren. **Aber Achtung:** Verwenden Sie dabei nur die **Einfügeoptionen "Werte" oder "Text"** (aufrufbar via Klick der rechten Maustaste) und **kein Copy&Paste** (Ctrl + C, Ctrl + V). Beim normalen Kopieren und Einfügen im Excel werden Formatierungen aus der Ursprungsdatei mit übernommen, welche die Funktion des Excel-Tools stören.

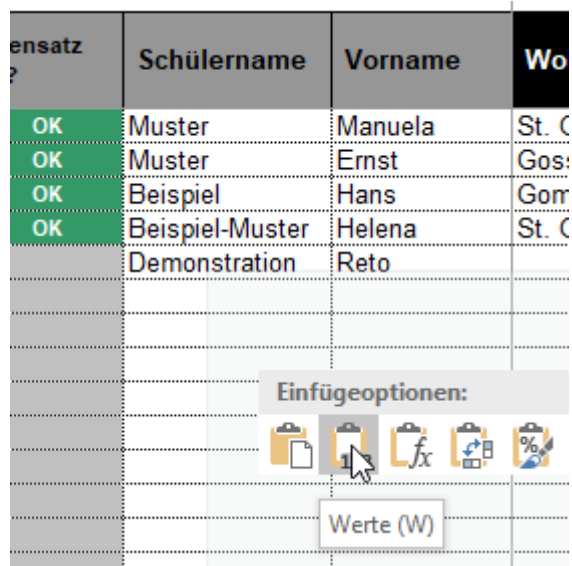

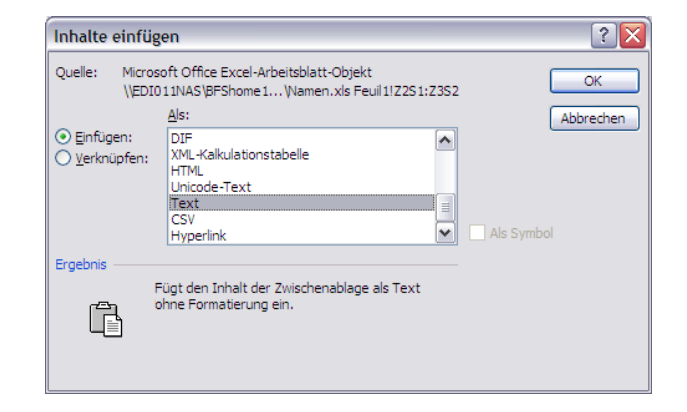

## <span id="page-4-3"></span>2.3 Kapazität des Excel-Tools

Das Excel-Tool kann höchstens 300 Klassen und 1000 Lernende erfassen. Übersteigt die Anzahl Klassen oder Lernende Ihrer Schule dieses Limit, teilen Sie die Daten bitte auf mehrere Dateien auf.

## <span id="page-4-4"></span>2.4 Werte für eine ganze Klasse oder Schule kopieren

Einige Werte der Statistik sind vorgegeben und können in einer ausklappbaren Liste (Dropdown) ausgewählt werden. Der Wert Kat. Id. "LOC.ID" ist für die ganze Schule gleich, andere Werte wie "Schulart der Schüler" gelten für eine ganze Klasse. Wählen Sie für die oberste Person diesen Wert aus dem Dropdown. Klicken Sie anschliessend in die Zelle, markieren alle Lernenden der Schule/Klasse und fügen den Wert ein.

## <span id="page-4-5"></span>2.5 Schulart schnell finden

Die Auswahl der korrekten Schulart über die Dropdownliste ist insbesondere im Tertiärbereich aufwändig. Im Datenblatt "Nomenklatur komplett" kann mit Start > Suchen und Auswählen > Suchen (Tastaturbefehl Ctrl + F) nach der gewünschten Ausbildung gesucht werden. Kopieren Sie den korrekten Namen der Ausbildung in den Zwischenspeicher (Ctrl + C) und fügen Sie ihn mit der Option "Werte" bei den Lernenden ein.

## <span id="page-5-0"></span>**3 Häufige Probleme**

## <span id="page-5-1"></span>3.1 Wohnsitz wird als falsch markiert

Unter "Wohnsitz" muss die politische Gemeinde erfasst werden. Fehler treten in folgenden Fällen auf: [3.1.1\)](#page-5-2) Die Schreibweise des Gemeindenamens ist falsch oder [3.1.2\)](#page-5-3) die Gemeinde gehört zu einer oder gar [3.1.3\)](#page-5-4) mehreren politischen Gemeinde.

## <span id="page-5-2"></span>**3.1.1 Schreibweise**

Die Schreibweise des BFS muss genau übernommen werden, z.B. "Gossau (SG)". Die Schreibweise "Gossau SG" würde zu einem Fehler führen. Um die korrekte Schreibweise schnell zu finden, nutzen Sie die Suche im Datenblatt "Nomenklatur komplett".

## <span id="page-5-3"></span>**3.1.2 Gemeinde gehört zu einer politischen Gemeinde**

Beispiel: Der Wohnort "Staad" wird als falsch angezeigt. Meist findet sich schon mit einer kurzen Recherche die Lösung. Mögliche Vorgehen: [Prüfen der Liste "Ortsgemeinden" auf der kantonalen](https://www.sg.ch/politik-verwaltung/gemeinden/ueber-die-gemeinden.html)  [Website.](https://www.sg.ch/politik-verwaltung/gemeinden/ueber-die-gemeinden.html) Eingabe des Suchwortes bei Google, Google Maps oder Wikipedia. Lösung zum Beispiel: Bei einer Person mit Wohnsitz "Staad" muss "Thal" erfasst werden.

## <span id="page-5-4"></span>**3.1.3 Gemeinde gehört zu mehreren politischen Gemeinden**

Einige Gemeinden wie "Heerbrugg" gehören zu mehreren politischen Gemeinden. In diesem Fall muss über die Adresse die korrekte politische Gemeinde ermittelt werden.

- 1. Folgende Website aufrufen: <https://www.geoportal.ch/ch/map/34?y=2671982.00&x=1177999.00&scale=1000000&rotation=0>
- 2. Geben Sie die Adresse ein, angefangen mit dem Strassennamen. Das Formular ist etwas langsam.
- 3. Es erscheint eine Auswahlliste, wählen Sie die passende Adresse.

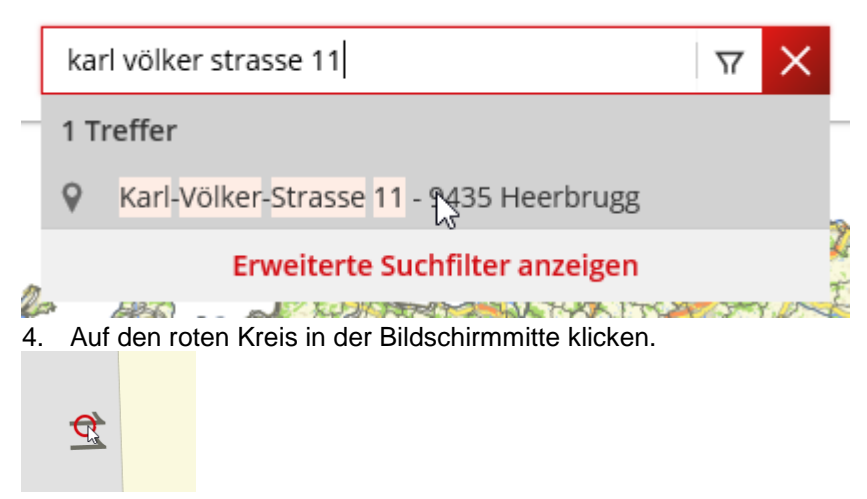

5. Auf der rechten Seite erscheint ein Kasten, auf "Allgemein" klicken. Im ausgeklappten Teil sehen Sie die politische Gemeinde.

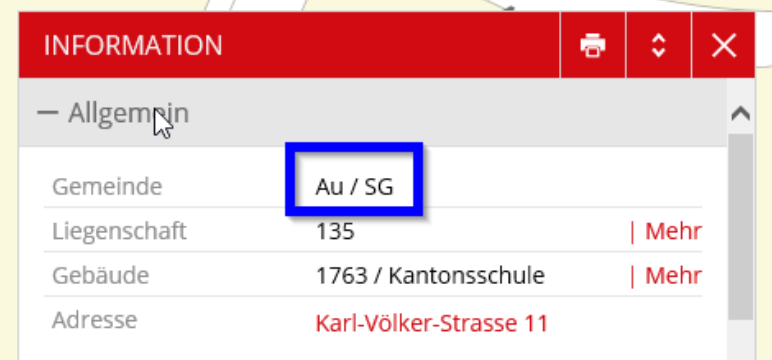

## <span id="page-6-0"></span>3.2 Die Spalte "Datensatz OK?" ist Rot, Orange oder Blau

Die Werte im Excel-Erfassungstool werden mehrfach geprüft. Einige Tests lösen Warnungen aus, andere Fehlermeldungen. Die erste Spalte "Datensatz OK?" gibt Ihnen eine direkte Rückmeldung zum Eintrag. In der Regel werden jene Zellen eingefärbt, die einen auffälligen Wert enthalten. Folgende Farbcodes und Meldungen sind möglich:

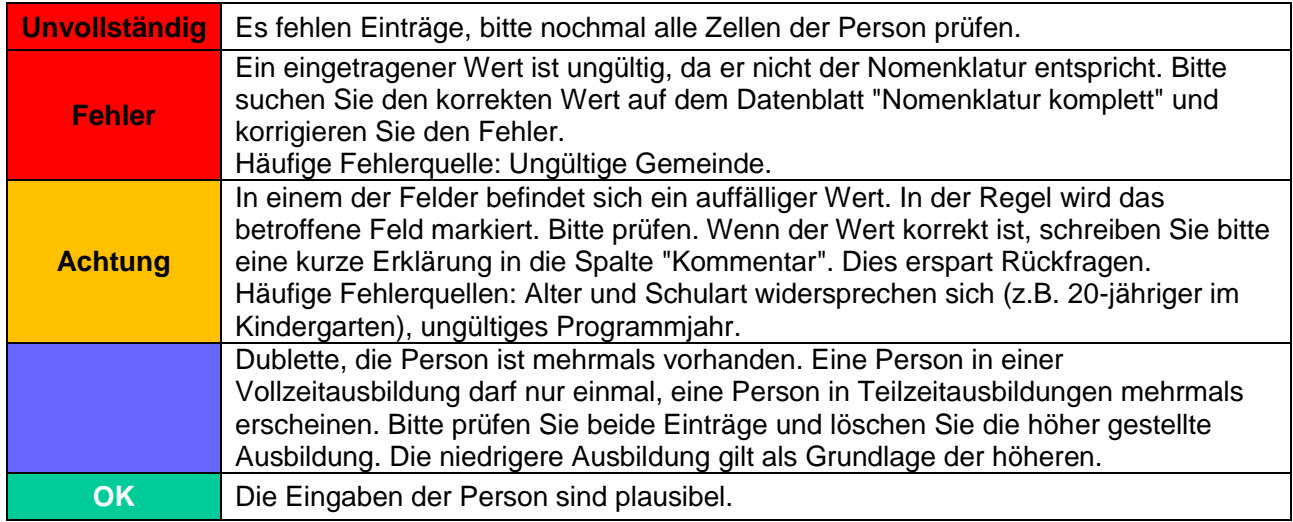

Sollte Ihnen die Fehlerursache unklar sein, laden Sie das Excel-Tool über den Upload-Link hoch und schicken Sie uns Ihre Frage. Wir geben Ihnen gerne eine Rückmeldung.

## <span id="page-6-1"></span>3.3 Erfassung verkürzte Lehre

Erwachsene können unter bestimmten Voraussetzungen eine verkürzte berufliche Grundbildung (Lehre) absolvieren. Dabei wird die Ausbildungsdauer reduziert. In der Regel wird die Ausbildungsdauer um ein Jahr verkürzt. Diese Personen treten somit direkt ins zweite Lehrjahr ein. Entsprechend muss das KtBj (Programmjahr) 2 eingetragen werden.

## <span id="page-6-2"></span>3.4 Erfassung Ausbildungen mit Praktikum

Beispiel: Ausbildung starten im April 2019, bis Juli 2019 findet Vollzeitunterricht statt. August 2019 bis Juli 2020 absolvieren die Teilnehmenden ein Praktikum, sind also am 15. November 2019 nicht im Unterricht an der Schule. Der Vollzeitunterricht geht ab August 2020 weiter.

Die Teilnehmenden dieser Ausbildung sind für den 15. November 2019 mit dem Programmjahr 1 zu erfassen, auch wenn sie zu diesem Zeitpunkt nicht den Unterricht besuchen.

## <span id="page-6-3"></span>3.5 Erfassung SVEB, Handelsschule, Bürofachdiplom

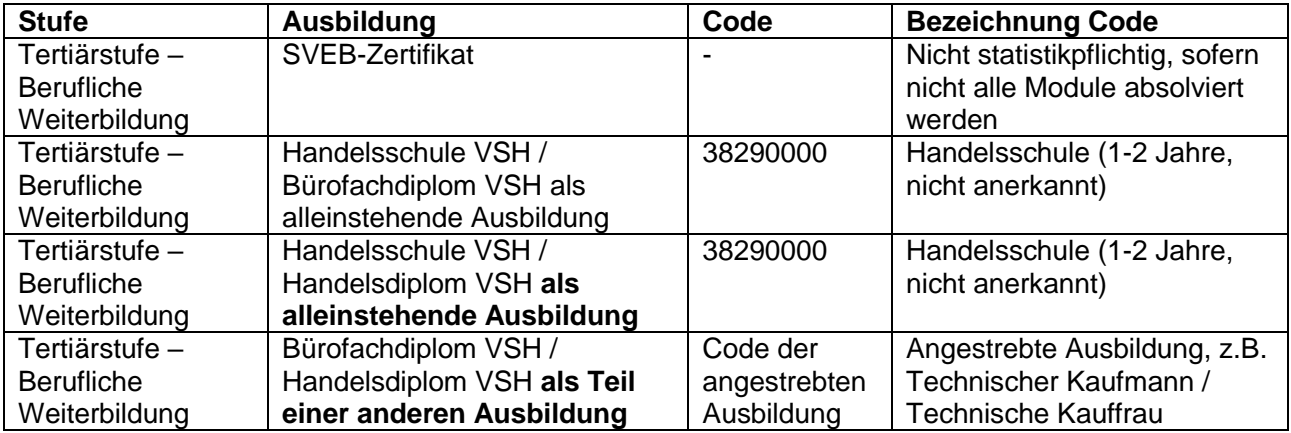

## <span id="page-7-0"></span>**4 Überblick Datenblätter des Excel-Tools**

Das Excel-Tool besteht aus verschiedenen Datenblättern.

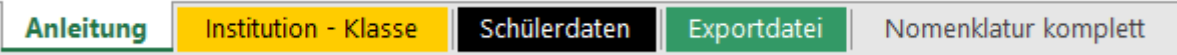

**Anleitung**: Link auf dieses Handbuch und Kontaktinformationen.

**Institution – Klasse**: Institution auszuwählen sowie die verschiedenen Klassen der Lernenden eintragen.

**Schülerdaten**: Hier werden die Einzeldaten der Lernenden erfasst.

**Exportdatei**: Enthält die Enddaten in Form von Codes, die dem BFS übermittelt werden. **Nomenklatur komplett**: Enthält die gültigen Nomenklaturen zur Datenerfassung.

## <span id="page-7-1"></span>4.1 Datenblatt "Institution – Klasse"

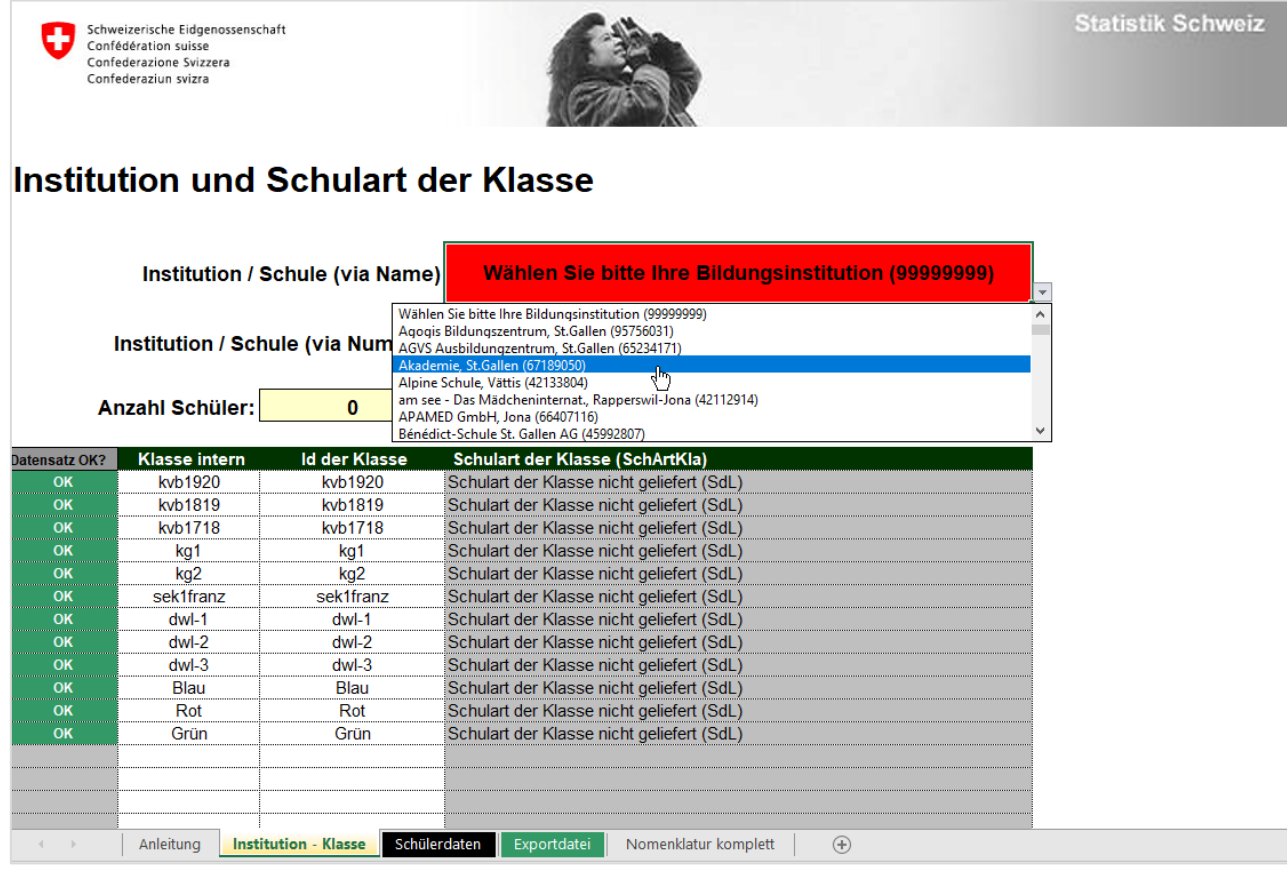

### <span id="page-7-2"></span>**2 Institution / Schule (via Name) alle**

Bitte wählen Sie Ihre Schule in der Auswahlliste aus. Sollte der Name Ihrer Schule fehlen oder geändert haben, teilen Sie uns das bitte mit.

### <span id="page-8-1"></span>**3 Klasse intern & Id der Klasse alle**

Die Klassenbezeichnung ist frei wählbar, muss aber innerhalb der Schule eindeutig sein. Die Länge ist auf 20 Zeichen beschränkt. Bitte kopieren Sie die Klassenbezeichnungen aus der Spalte "Klasse intern" in die Spalte "Id der Klasse".

Die Klassenbezeichnungen stehen Ihnen anschliessend im Datenblatt "Schülerdaten" unter "Klasse int. Name" als Dropdown-Auswahl zur Verfügung:

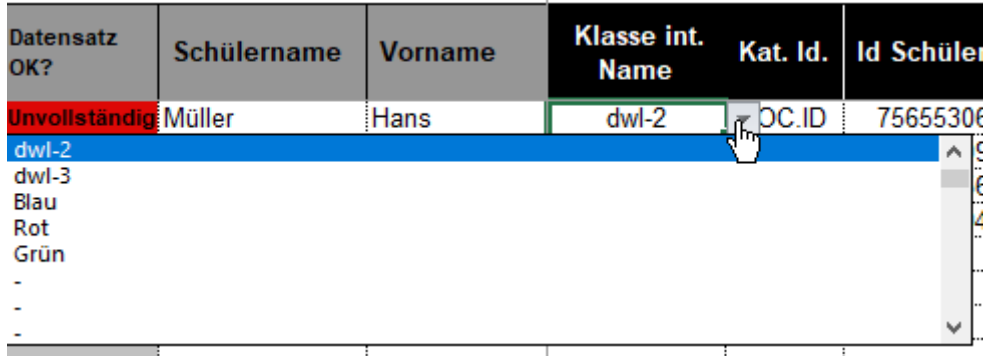

Bei modular organisierten Ausbildungen liefern Sie die Personen des gleichen Ausbildungsjahres mit der gleichen Klassenbezeichnung. Beispiel: Technische Kaufleute im 1. Ausbildungsjahr – Klassenbezeichnung "tk1", 2. Ausbildungsjahr "tk2" etc.

## <span id="page-8-0"></span>4.2 Datenblatt "Schülerdaten"

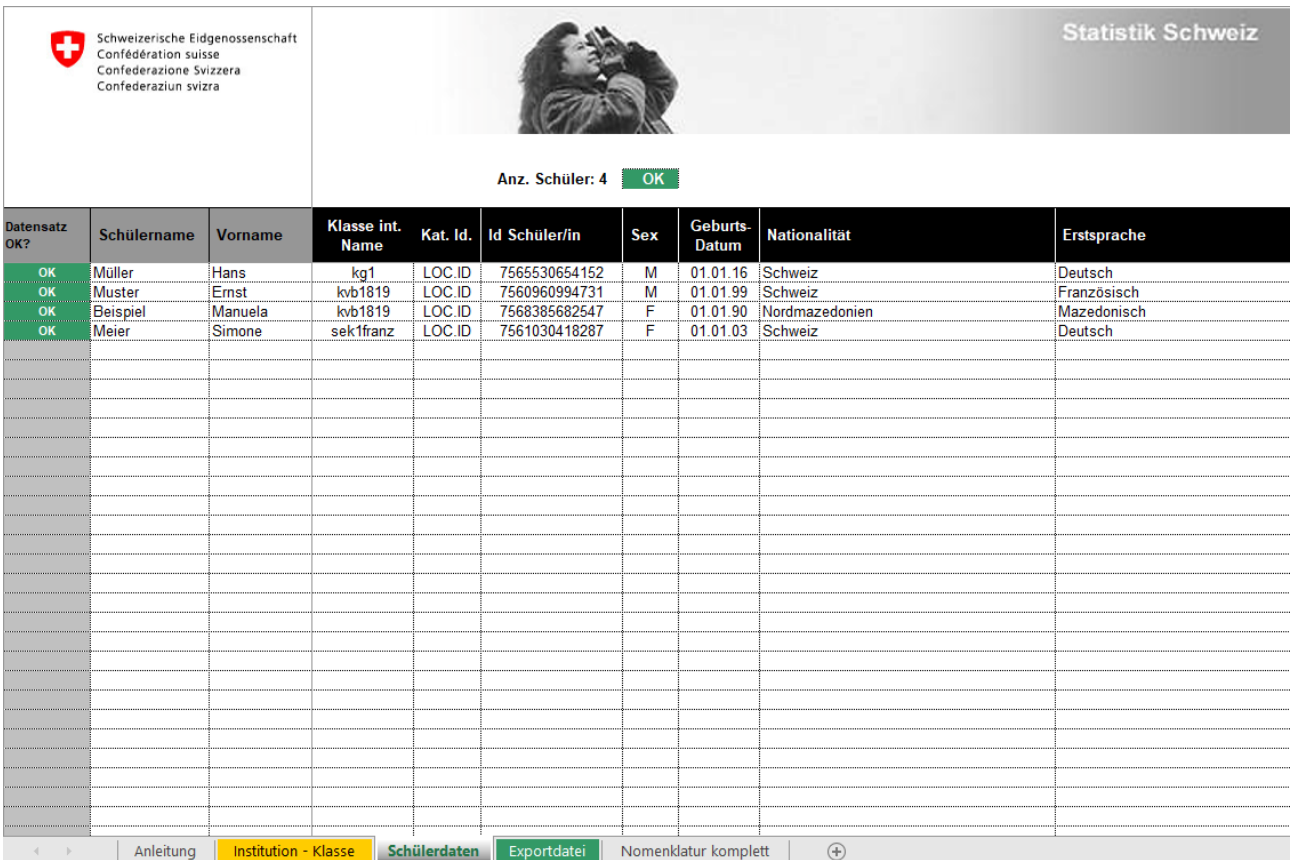

**T**

#### <span id="page-9-0"></span>**4 Schülername & Vorname alle**

Name und Vorname des Lernenden. Diese Angaben werden dem Bundesamt für Statistik nicht weitergeleitet. Sie dienen bei Rückfragen zum einfacheren Informationsaustauch zwischen den Erhebungsverantwortlichen und den Schulen.

#### <span id="page-9-1"></span>**5 Klasse int. Name alle**

Wählen Sie die passende Klasse für die Person. Anleitung für Kopie zu Klassenkameraden siehe [Werte für eine ganze Klasse oder Schule kopieren.](#page-4-4)

#### <span id="page-9-2"></span>**6 Kat. Id. alle**

Wählen Sie hier bitte immer LOC.ID.

#### <span id="page-9-3"></span>**7 Id Schueler/in alle**

Die Eingabe der 13-stelligen AHV-Nummer ist **obligatorisch** und erfolgt **ohne Punkte.**

Die Schulen sind verpflichtet, die AHV-Nummer aller Personen in Ausbildung zu liefern. Sollten Ihnen einzelne Nummern fehlen, können diese von der Fachstelle für Statistik ergänzt werden.

#### <span id="page-9-4"></span>**8 Sex (Geschlecht) alle**

Geschlecht der/des Lernenden. Bitte vermerken Sie im Feld Kommentar, falls es sich um eine Person in einer Geschlechtsanpassung handelt.

#### <span id="page-9-5"></span>**9 Geburtsdatum alle**

Geburtsdatum der/des Lernenden im Format TT.MM.JJJJ.

#### <span id="page-9-6"></span>**10 Nationalität alle**

Nationalität der/des Lernenden.

- Doppelbürger Schweiz-Ausland: Es gilt die Schweiz.
- Doppelbürger Ausland-Ausland: Es gilt das erste im Alphabet vorkommende Land.

#### <span id="page-9-7"></span>**11 Erstsprache alle**

#### **Die korrekte Angabe der Erstsprache ist sehr wichtig, da diese Daten für die Berechnung verschiedener Kennzahlen verwendet werden.**

Die Erstsprache ist definiert als diejenige Sprache, die ein Mensch als erstes erlernt (Muttersprache). Sie ist ein Merkmal der Person und darf nicht mit der Unterrichtssprache verwechselt werden.

Bei zweisprachigen (bilingue) Personen wird Deutsch erfasst.

Bei Lernenden der Tertiärstufe kann der Wert "Nicht angegeben (Nur für Tertiär)" erfasst werden.

**T**

<span id="page-10-1"></span><span id="page-10-0"></span>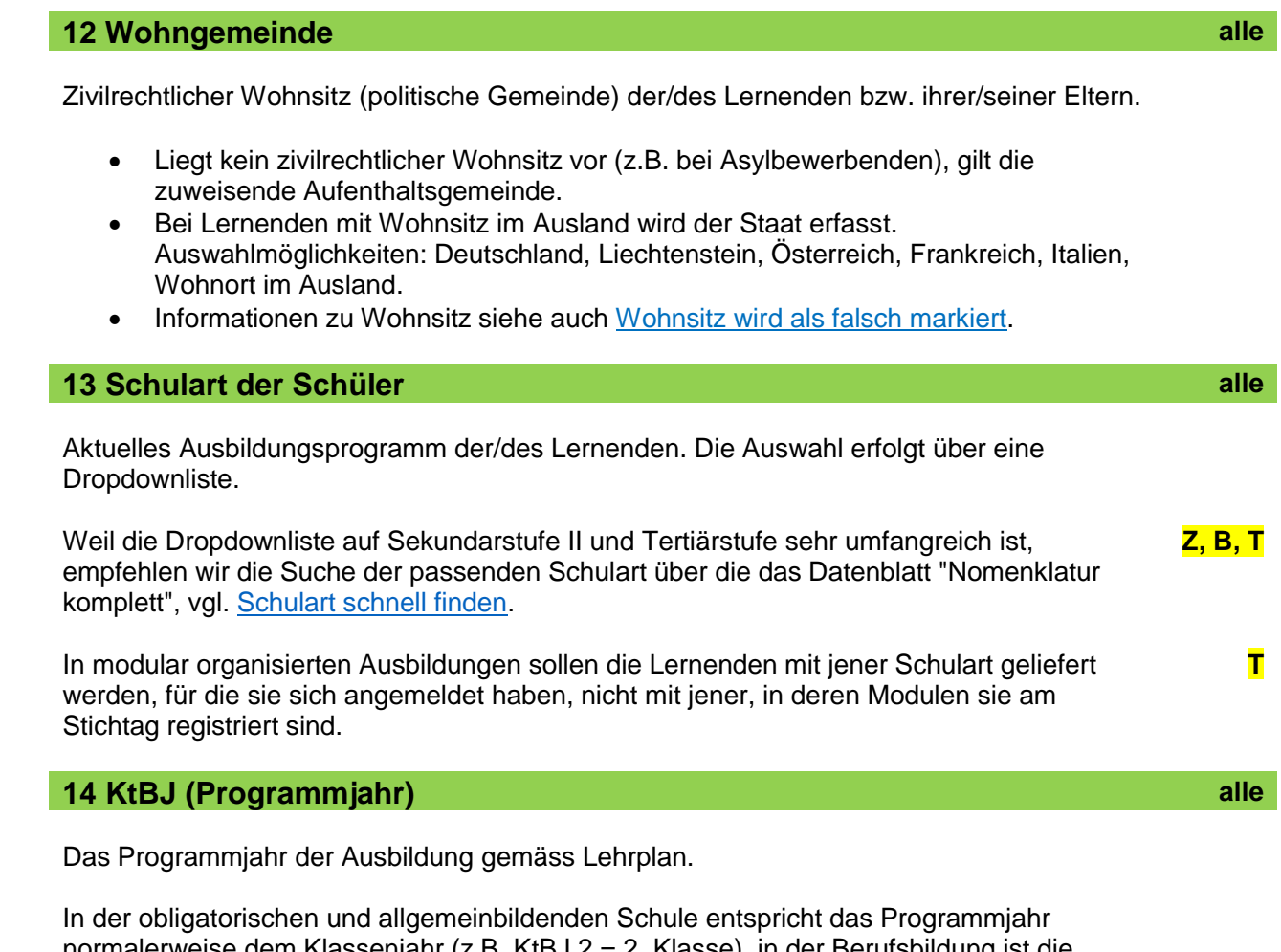

<span id="page-10-2"></span>normalerweise dem Klassenjahr (z.B. KtBJ 2 = 2. Klasse), in der Berufsbildung ist die Bezeichnung Lehrjahr üblich.

Innerhalb der Schulart wird mit 1 beginnend durchgezählt. Z.B. besucht ein Kind den Kindergarten mit KtBJ 1, 2, Primarschule 1, 2, 3, 4, 5, 6, Sekundarschule 1, 2, 3, Brückenangebot Sek. I – Sek. II (10. Schuljahr) 1, Lehre 1, 2, 3, 4.

Im Datenblatt "Nomenklatur komplett" finden Sie zu jeder Schulart die zulässigen Werte für das Programmjahr mit dem ersten möglichen Wert (meist 1) und dem letztmöglichen Wert (zwischen 1 für einjährige Ausbildungen bis 11).

#### **Repetierende**

Das individuelle Programmjahr kann sich von dem der Klasse unterscheiden, wenn Lernende ein Schuljahr repetieren oder überspringen. Dieses wird jedoch nicht erfasst, **Repetierende erhalten das Programmjahr ihrer Ausbildung.**

Bei altersgemischten Klassen (Mehrjahrgangsklassen) ist das aktuelle Programmjahr jeder Schülerin und jedes Schülers anzugeben.

Für die Ausbildungen der **Höheren Fachschule (HF)** ist die Erfassung des **Programmjahres zwingend.** 

Für **modulare Ausbildungen** verwenden Sie bitte das Programmjahr **90.**

Für die anderen Ausbildungen können Programmjahre erfasst werden. Zu beachten ist, dass nicht das Semester angegeben werden muss, **sondern das Ausbildungsjahr.** Das 1. und 2. Semester entsprechen also dem KtBJ 1, das 3. und 4. Semester dem KtBJ 2.

**O**

**T**

<span id="page-11-0"></span>Es stehen drei Auswahlmöglichkeiten zur Verfügung:

Vollzeit, Teilzeit und Berufslehre

### <span id="page-11-1"></span>**16 Lehrplanstatus O**

Der Lehrplanstatus zeigt für jeden Lernenden in der obligatorischen Schule, ob er einem regulären Unterricht folgt oder an einem seinen Bedürfnissen angepassten Sonderunterricht teilnimmt.

<span id="page-11-2"></span>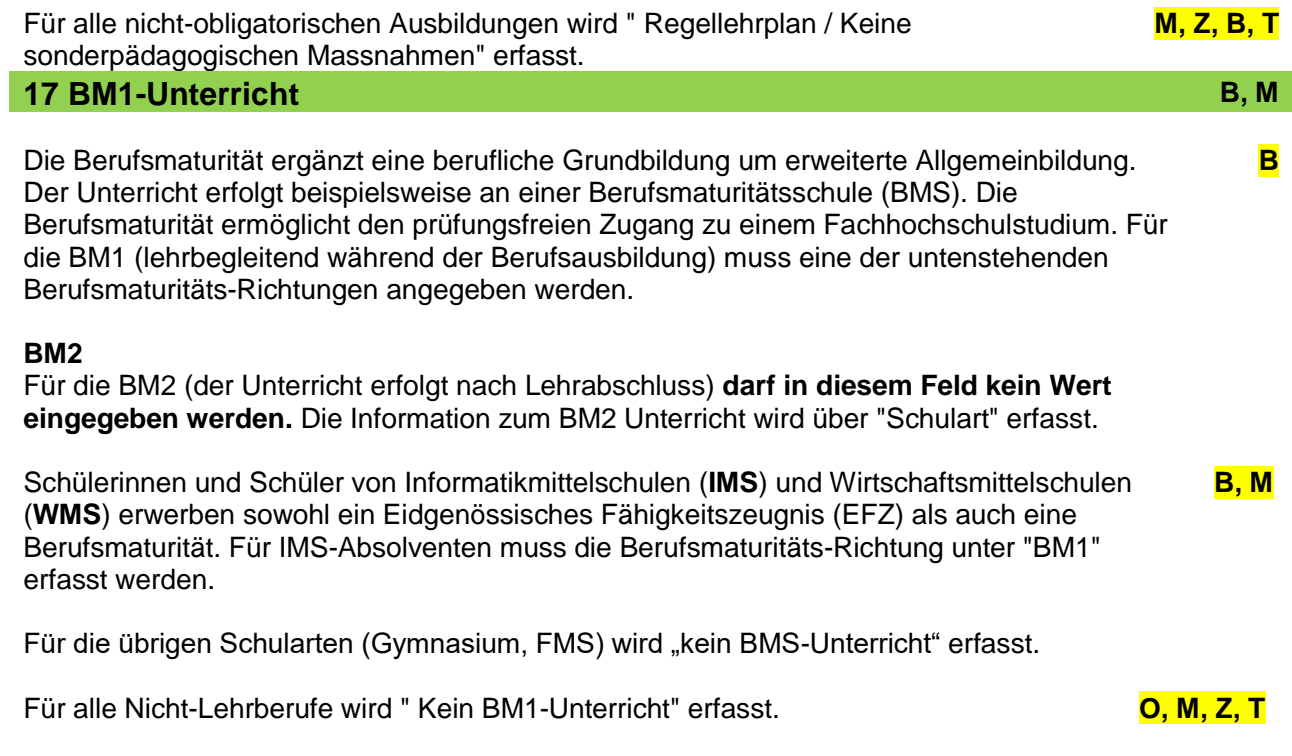

#### <span id="page-11-3"></span>**18 Kommentar alle**

Kann leer bleiben. Nutzen Sie dieses Feld bitte, um direkt Informationen zu einer Person mitzuteilen und Nachfragen zu sparen (z.B. Vermerk "Repetent" oder "Klasse übersprungen").

## <span id="page-12-0"></span>**5 Excel-Tool an die Fachstelle für Statistik schicken**

Zur Einhaltung des Datenschutzes bitten wir Sie, das Excel-Tool geschützt an uns zu schicken. In der Erhebungseinladung haben Sie für Ihre Schule einen Upload-Link erhalten. Bitte rufen Sie diesen auf und laden das Excel-Tool hoch. Dieses Angebot ist kostenlos und erfordert keinen Benutzeraccount oder eine gesonderte Installation. Sie können beliebig viele Uploads machen.

Sollten Sie keinen Zugriff auf die Upload-Seite haben, können Sie uns Ihre Statistik alternativ über folgenden Link schicken:

[https://www.incamail.com?vbox=045d6402-5e41-48e8-81f9-e4ed8051d5a7](https://www.incamail.com/?vbox=045d6402-5e41-48e8-81f9-e4ed8051d5a7)

Incamail ist ein für Sie ebenfalls kostenloser Dienst der Post, über den ein verschlüsseltes Mail an bildungsstatistik@sg.ch geschickt wird.

Hinweis: Falls eine Login-Seite erscheint, Link nochmal anklicken. Es muss direkt eine Eingabeseite erscheinen, siehe unten.

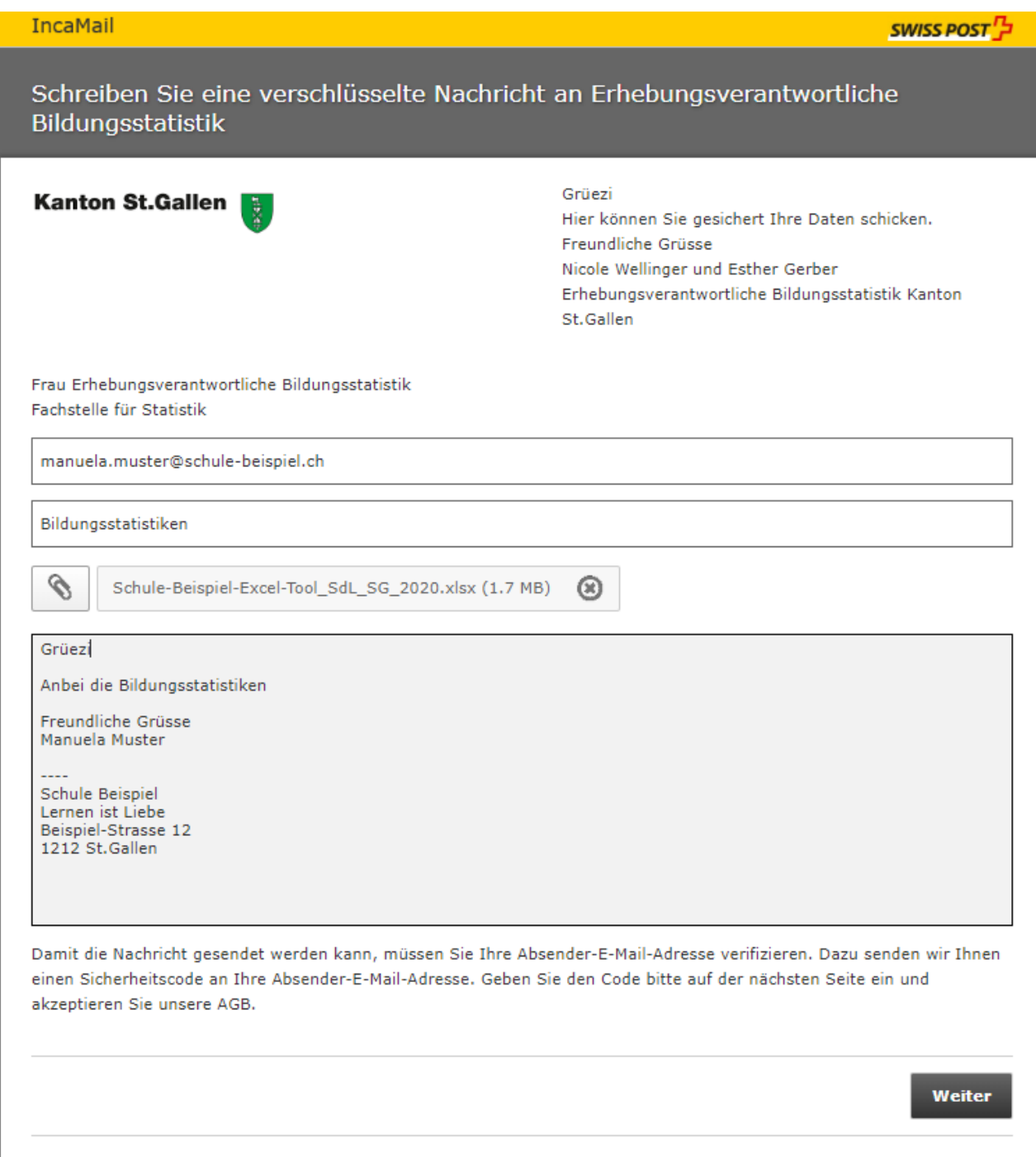

## <span id="page-13-0"></span>**6 Informationen zur Statistik der Lernenden**

## <span id="page-13-1"></span>6.1 Zweck der Bildungsstatistik

Die Beschaffung von Daten aus dem Schulbereich dient in erster Linie der Bereitstellung bildungspolitischer Planungs- und Entscheidungsgrundlagen für Bund und Kanton. Die Erhebungen umfassen individuelle Grunddaten aller Personen in Ausbildung sämtlicher Bildungsstufen vom Kindergarten bis zur Hochschule, individuelle Daten des Schulpersonals verschiedener Bildungsstufen, sowie Bildungsabschlüsse auf Sekundarstufe II und Tertiärstufe.

## <span id="page-13-2"></span>6.2 Statistiken des Bundes

Die Grundlage für alle Erhebungen der Bildungsstatistik bilden das Bundesstatistikgesetz (BstatG, 431.01) und die Verordnung über die Durchführung von statistischen Erhebungen des Bundes (Statistikerhebungsverordnung, 431.012.1).

## <span id="page-13-3"></span>6.3 Teilnahmepflicht

Für die vom Bund verordneten Erhebungen besteht für öffentliche wie auch für private Bildungsinstitutionen eine Teilnahmepflicht, siehe Steckbrief zur Erhebung: <https://www.bfs.admin.ch/bfs/de/home/statistiken/bildung-wissenschaft/erhebungen/sdl.html>

## <span id="page-13-4"></span>6.4 Datenschutz

Erhebung und Bearbeitung von Personendaten durch die Bildungsstatistik erfolgen gestützt auf die Bestimmungen des Bundesgesetzes über den Datenschutz (DSG, 235.1) und der entsprechenden Verordnung über die Information und den Datenschutz (IDV, 170.41), sowie weiterer kantonaler gesetzlicher Bestimmungen.

## <span id="page-13-5"></span>6.5 Weitere Informationen

### **Steckbrief zur Erhebung**

<https://www.bfs.admin.ch/bfs/de/home/statistiken/bildung-wissenschaft/erhebungen/sdl.html>

### **Fachstelle für Statistik Kanton St.Gallen: Bildung**

<https://www.sg.ch/ueber-den-kanton-st-gallen/statistik/themen/B15.html>

### **Bundesamt für Statistik: Bildung und Wissenschaft**

<https://www.bfs.admin.ch/bfs/de/home/statistiken/bildung-wissenschaft.html>

### **Themenseite BFS: Personen in Ausbildung**

<https://www.bfs.admin.ch/bfs/de/home/statistiken/bildung-wissenschaft/personen-ausbildung.html>

### **Themenseite BFS: Bildungsinstitutionen**

<https://www.bfs.admin.ch/bfs/de/home/statistiken/bildung-wissenschaft/bildungsinstitutionen.html>

#### **Themenseite BFS: Szenarien für das Bildungssystem**

<https://www.bfs.admin.ch/bfs/de/home/statistiken/bildung-wissenschaft/szenarien-bildungssystem.html>

### **Themenseite BFS: Übertritte und Verläufe im Bildungsbereich**

[https://www.bfs.admin.ch/bfs/de/home/statistiken/bildung-wissenschaft/uebertritte-verlaeufe](https://www.bfs.admin.ch/bfs/de/home/statistiken/bildung-wissenschaft/uebertritte-verlaeufe-bildungsbereich.html)[bildungsbereich.html](https://www.bfs.admin.ch/bfs/de/home/statistiken/bildung-wissenschaft/uebertritte-verlaeufe-bildungsbereich.html)

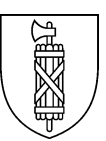

## <span id="page-14-0"></span>**Cheat Sheet<sup>1</sup> Excel-Tool Statistik der Lernenden (SdL)**

Als Hilfe, zum Ausdrucken und neben die Tastatur legen

## <span id="page-14-1"></span>Nicht vergessen

- Einkopieren von Text nur mit der Einfügeoption "Werte".
- Wenn Dropdown-Werte für mehrere Personen gelten, den passenden Wert für die erste Person auswählen und für alle anderen einkopieren.
- Auf dem Datenblatt "Nomenklatur komplett" kann gesucht werden, z.B. nach Schularten.
- Wenn der Wohnsitz rot markiert ist, auf Google die politische Gemeinde nachsehen oder im Handbuch das weitere Vorgehen nachlesen.

## <span id="page-14-2"></span>Was ist wo einzugeben

### <span id="page-14-3"></span>**Datenblatt "Institution – Klasse"**

- o Institution / Schule (via Name): Eigene Schule auswählen.
- o Klasse intern & Id der Klasse: Alle Klassen erfassen, in beide Spalten die gleichen Werte.

### <span id="page-14-4"></span>**Datenblatt "Schülerdaten"**

- o Schülername & Vorname.
- o Klasse int. Name: Passende Klasse auswählen.
- o Kat. Id.: Überall LOC.ID eintragen.
- o Id Schueler/in: AHV-Nummer (ohne Punkte).
- o Sex: Geschlecht als M oder F.
- o Geburtsdatum.
- o Nationalität.
- o Erstsprache: Muttersprache (Tertiärstufe: "Nicht angegeben (Nur für Tertiär)").
- o Wohngemeinde: Politische Gemeinde, diese bei roten Feldern googlen.
- o Schulart der Schüler: Im Datenblatt "Nomenklatur komplett" kann gesucht werden.
- o KtBJ: Programmjahr/Ausbildungsjahr. Im Tertiärbereich bei HF erfassen, modulare Ausbildungen Programmjahr 90. Semester ins Ausbildungsjahr umrechnen.
- o Ausbildungsform: Vollzeit, Teilzeit, Berufslehre.
- o Lehrplanstatus: Meist " Regellehrplan / Keine sonderpädagogischen Massnahmen".
- o BM1-Unterricht: Berufsschulen und IMS/WMS erfassen Richtung des BM-Unterrichts. Alle anderen Schulen erfassen "kein BM1-Unterricht".

### <span id="page-14-5"></span>**Excel-Tool an die Fachstelle Statistik schicken**

o Über den Upload-Link aus dem Einladungsschreiben oder über den Incamail-Link [https://www.incamail.com?vbox=045d6402-5e41-48e8-81f9-e4ed8051d5a7](https://www.incamail.com/?vbox=045d6402-5e41-48e8-81f9-e4ed8051d5a7).

## <span id="page-14-6"></span>Kontakt

1

Nicole Wellinger Erhebungsverantwortliche SdL Kanton St.Gallen

058 229 01 77 [bildungsstatistik@sg.ch](mailto:bildungsstatistik@sg.ch)

<sup>&</sup>lt;sup>1</sup> Ein Cheat Sheet (dt. Spickzettel) fasst alle wichtigen Informationen zu einem bestimmten Thema zusammen.